## **TripCheck (Chain Requirements)**

Please click on the ["About TripCheck"](http://www.tripcheck.com/Pages/ATentry.asp) tab for information about TripCheck including helpful [FAQ's.](http://www.tripcheck.com/Pages/ATFAQ.asp)

Below are instructions on how to look for chain requirement information on TripCheck.

- 1. Open the TripCheck website [http://www.tripcheck.com/Pages/RCMap.asp.](http://www.tripcheck.com/Pages/RCMap.asp) If your screen layout doesn't look like the screen in Example A (below) with the options on the right, try expanding the window. It makes the instructions a little easier to follow.
- 2. Look out for "Alerts" (travel and traffic conditions that have major impact on motorists, road closures, delays over 2 hours, etc.) which are listed on the right side of the screen.
- 3. Click on the "Map Legend" from the left hand side to get familiar with the different icons on the map (referenced in Example A)
- 4. Zoom in to the area of the map where you wish to view conditions. There are 10 layers to the map, in some areas you must be zoomed in to view and click on an icon. **NOTE**: There are various ways to zoom in to the map. You will automatically be zoomed in when you click once on certain icons (more so in congested cities, like Portland). You could also scroll or double click your mouse, use the "**+**" or "**-**" on the top left side of the map (referenced in Example A), or my personal favorite way is to hold down your shift key while you hold down the left click on your mouse and drag (drawing a box) around the area you want to zoom in to.
- 5. Click on the icon you wish to get more information about. **NOTE**: As you could see below in the Map Legend, the "weather" icons are the circled icons. After you click on an icon, a new box will open indicating if there are chain restrictions (e.g. must carry chains, or must have chains on vehicle) and what sections of road the restriction if for (e.g. between milepost 1-5). See Example B.
- 6. A completely different option is to click on the "Printable Condition Report" below the map (referenced in Example A). You will get a report of various road conditions. Once you get to the section for "Road and Weather Conditions" (labeled on the top left corner of the report), the chain restrictions are listed by order of highway number. See Example C.

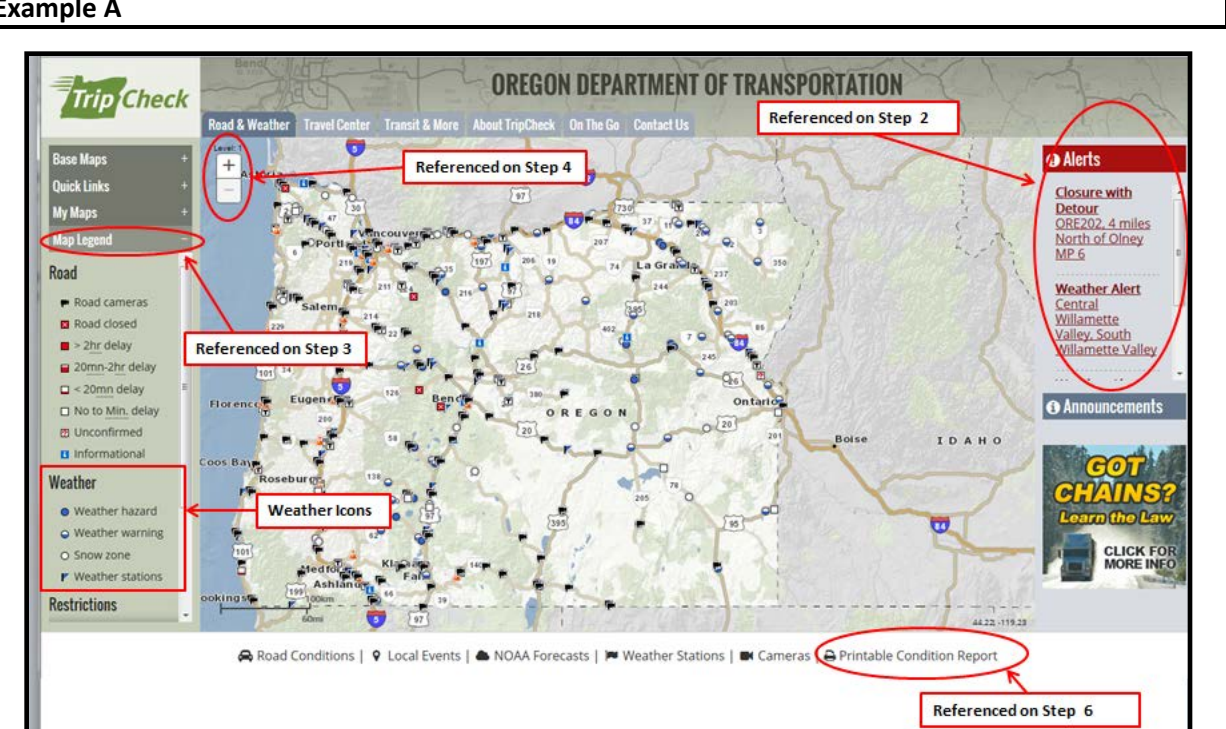

**Example A**

Page **1** of **2** Created by: mb Date: 01/07/2016

## **TripCheck (Chain Requirements)**

## **Example B**

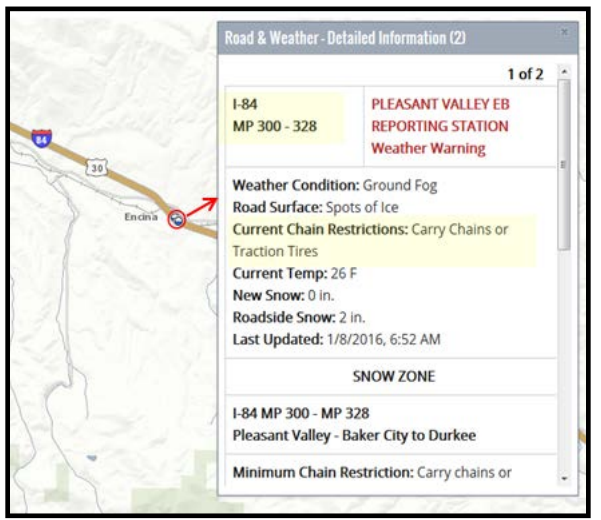

## **Example C**

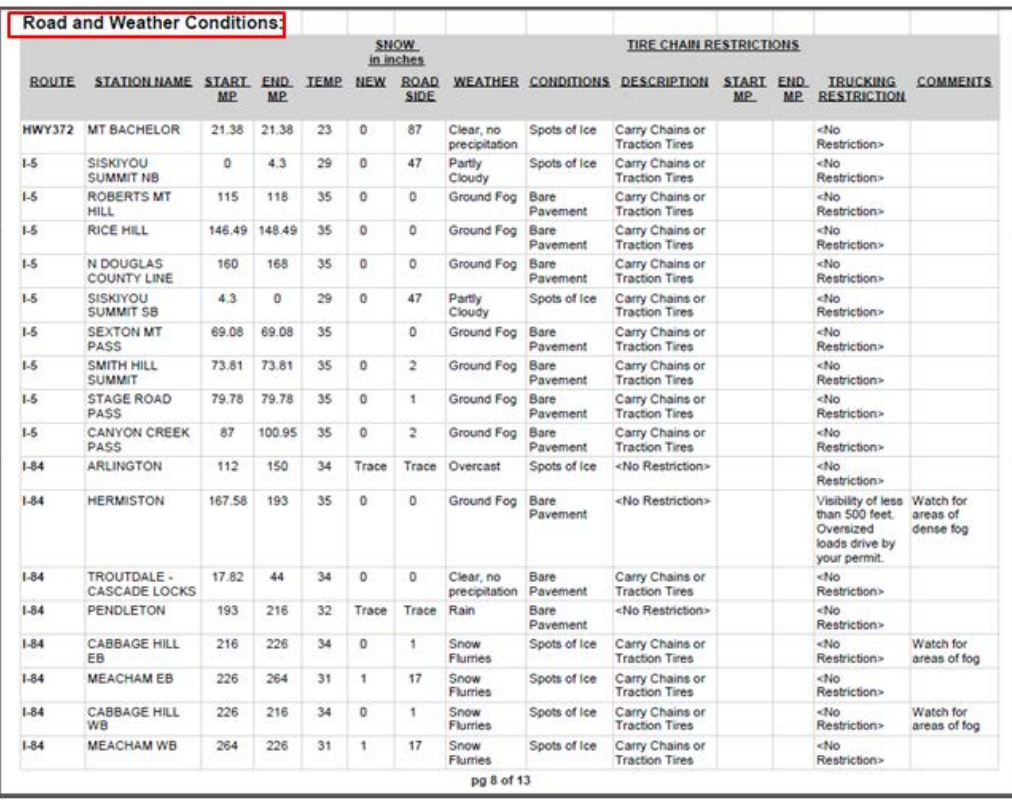

Page **2** of **2** Created by: mb Date: 01/07/2016